## **RINGCENTRAL APP: SETTING YOUR PHONE PREFERENCES**

This quick guide explores some important settings to adjust for use with the calling feature of the RingCentral app.

## SETTING YOUR PHONE PREFERENCES

- Click **Settings**.
- 2. Click & Phone.
	- a. Click the **Default caller ID** dropdown to select your preferred caller ID for outbound calls.
	- b. Under "Default phone app for calling", select the **Use RingCentral (this app)** option.
	- c. **Manage** your physical address under the Emergency response location section.

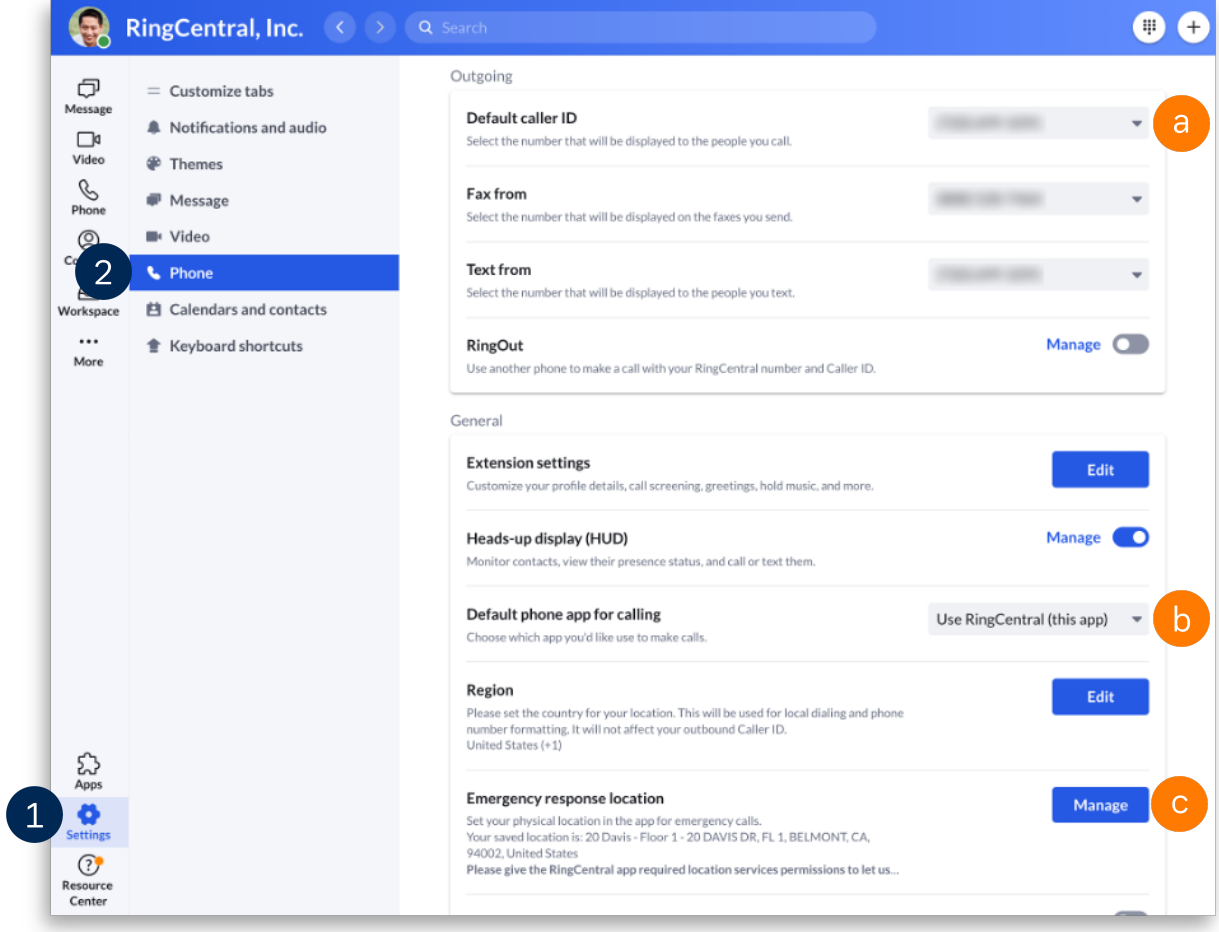

## UPDATING YOUR AVAILABILITY STATUS

Once you have updated the general settings, click your **profile picture** to set your availability status.

- a. Select **Available** if you are available to take phone and video calls.
- b. Select **Do not disturb** to block incoming calls. This also mutes chat notifications from direct messages and teams.
- c. Selecting **Invisible** gives the impression that you are offline. You still receive messages and calls.
- d. Your status automatically appears as **In a meeting** when on phone or video calls.

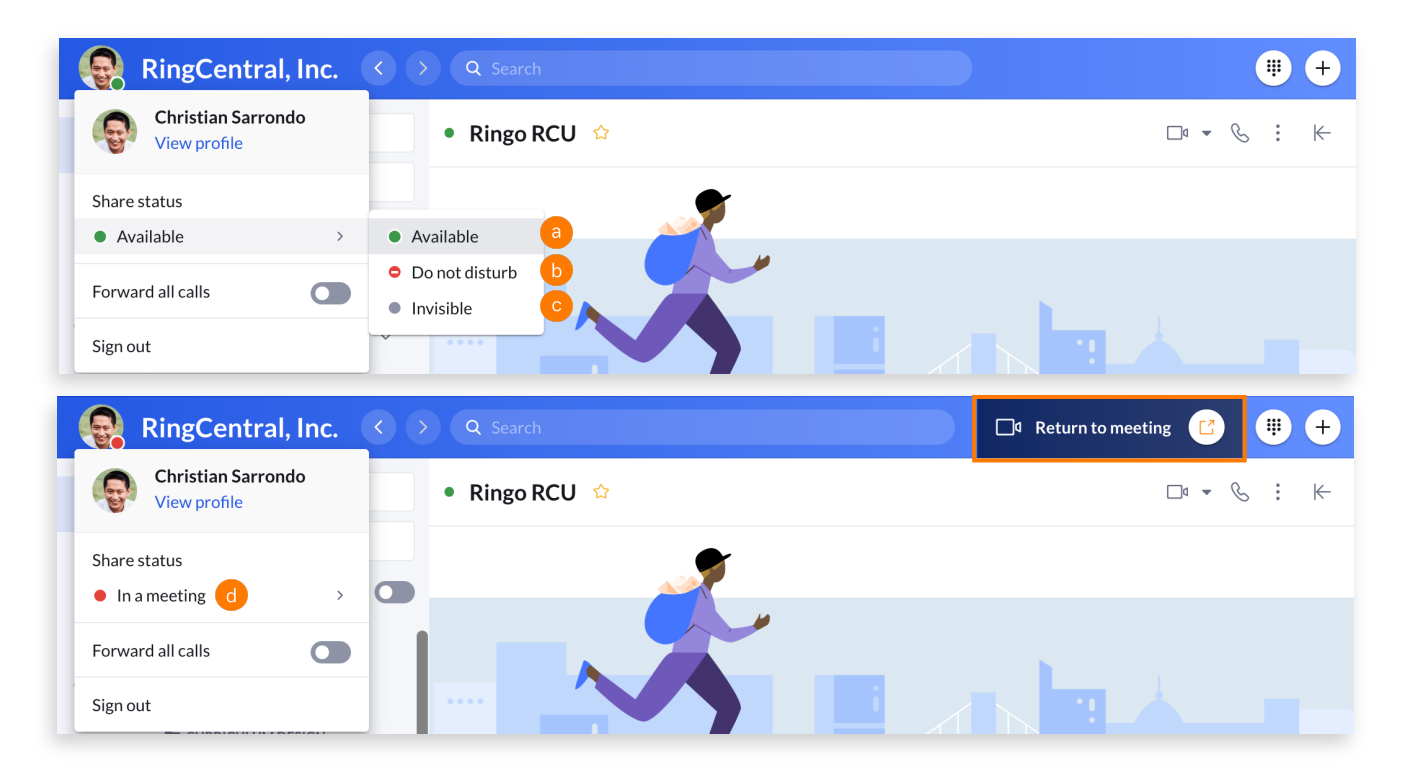